## Bejelentkezés összevont tanári fogadóórára Anmeldung zum Elternsprechtag

Gyors és rövid összefoglaló a Schulmanager kezeléséhez Kurze Anleitung zur Buchung im Schulmanager

1. A nyitó oldalon válasszák a Termine eintragen csempét és kattintsanak a "Termine eintragen" mezőre. Klicken Sie im Feld Termine eintragen auf die Option "Termine eintragen"

A továbbiakban a "Weiter" gombbal tudnak tovább lépni. Mit dem Feld "Weiter" können Sie immer zum nächsten Schritt gelangen.

2. A következő ablakban adják meg az időintervallumot (-tól –ig, óra:perc formátumban), ami megfelelhet Önöknek. Geben Sie das Zeitfenster an, wann Sie Zeit haben.

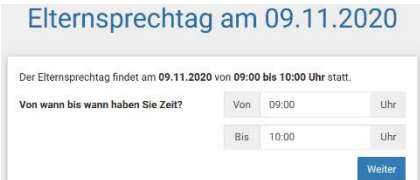

3. Következő lépésben adják meg a tanárokat, akikkel szeretnének időpontot egyeztetni.

Danach wählen Sie die Lehrkräfte aus, bei denen Sie Termin buchen möchten.

- a. A rendszer megkeresi a szabad időpontokat és lefoglalja azokat. Das System sucht die entsprechenden freien Termine.
- b. Az elkészült foglalásokról a rendszer listát készít, melyet a nyomtató ikonra kattintva ki is lehet nyomtatni. Über die gebuchten Termine erhalten Sie eine Liste, die man auch ausdrucken kann.

A "+ Termin hinzufügen" gombal lehetőség van további időpont foglalására. Sie können weiteren Termine mit der Option "+ Termin hinzufügen" buchen

Az "Alle Termine löschen" törli az összes foglalást. "Alle Termine löschen" löscht die komplette Liste.

Egyes tételeket a listából a sorban a  $\overset{\text{\textcircled{\text{ii}}}}{}$  (kukára) kattintva lehet törölni. Einzelnen Einträge der Liste kann man mit der Schaltfläche (i) entfernen.

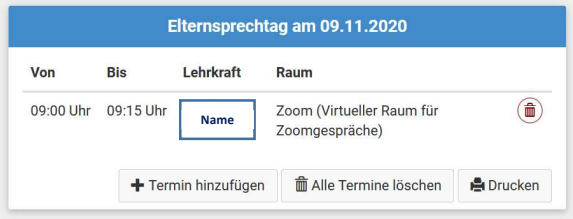

Kérjük, hogy üzenetben vagy emailben, előre jelezzék, ha tolmácsra lesz szükség a beszélgetés alatt!